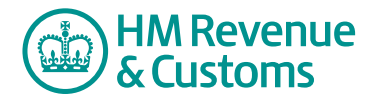

# Customer Nominated Contact

# **Request to add an existing Customer Member to a Room**

**1** Navigate to the **My eRooms** page and **select** the appropriate Room (A) from the list of available Rooms.

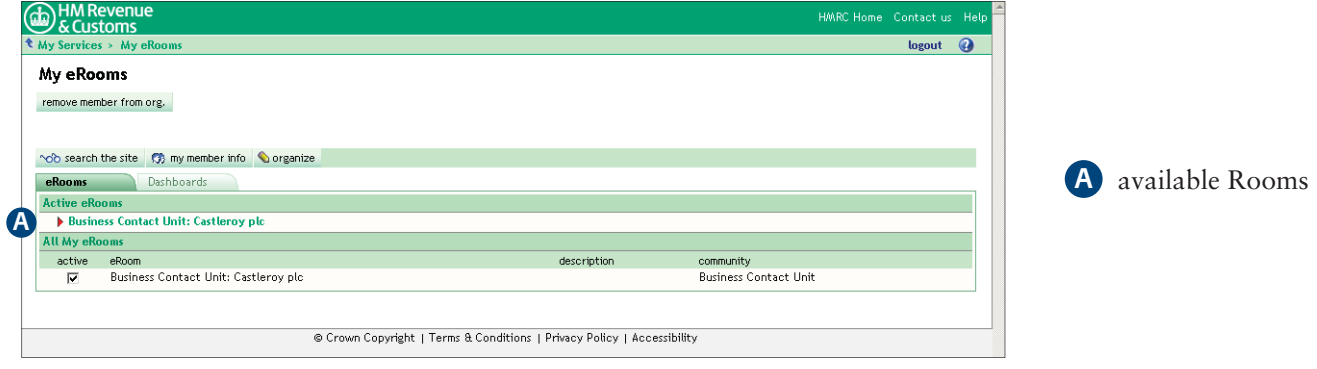

**2** Select the **add member** button (B).

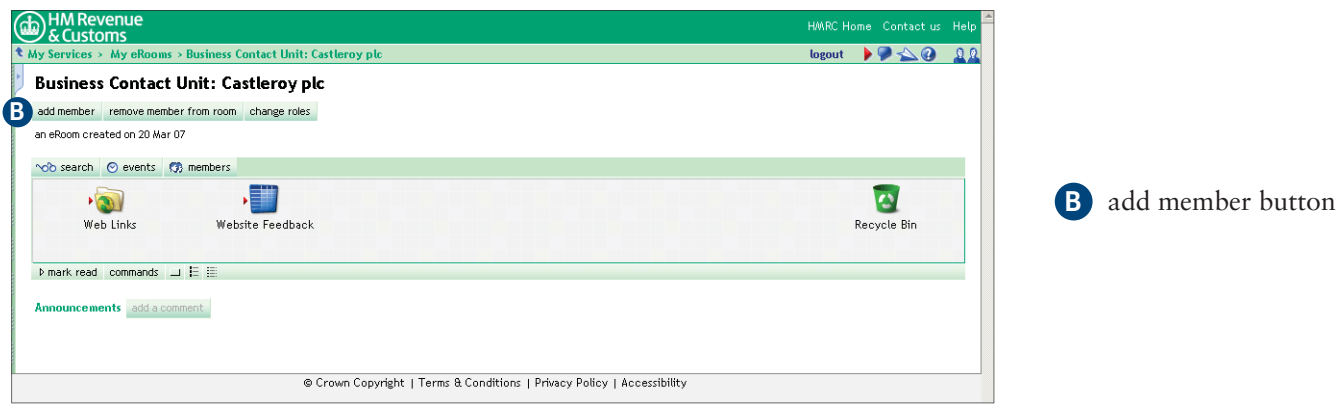

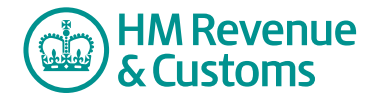

- **3** Enter the new member's **email address** (C).
- **4** Select **Add** (D).

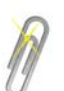

## **Note**

If you are adding more than one member, you must select the **Add** button after entering each Email Address.

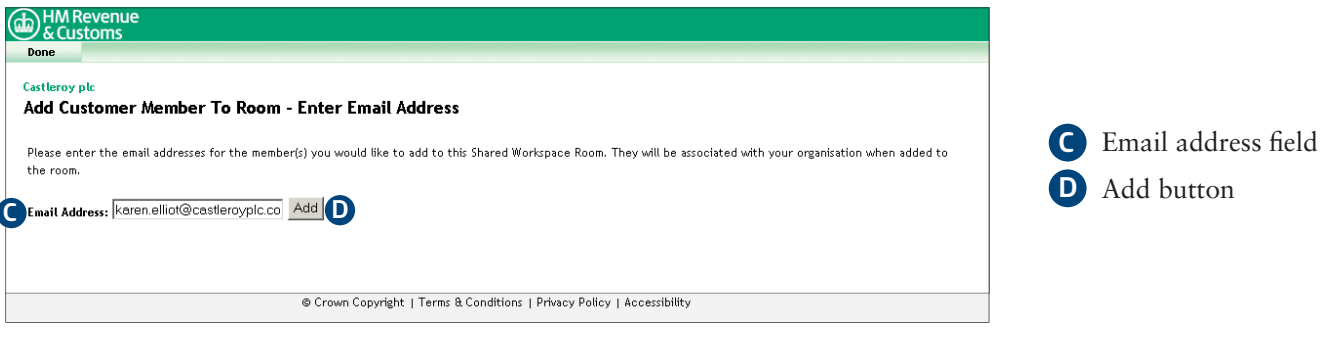

**5** The screen then displays a list of **Members Not Found** (E) and a list of **Members Found** (F).

### **5a Members not found**

Make sure you have entered the correct **Email Address** and amend as necessary. Go to 5b.

#### **5b Members Found**

 Check the **checkbox(es)** alongside the relevant member(s) to be added (G) and select **add member(s)** (H).

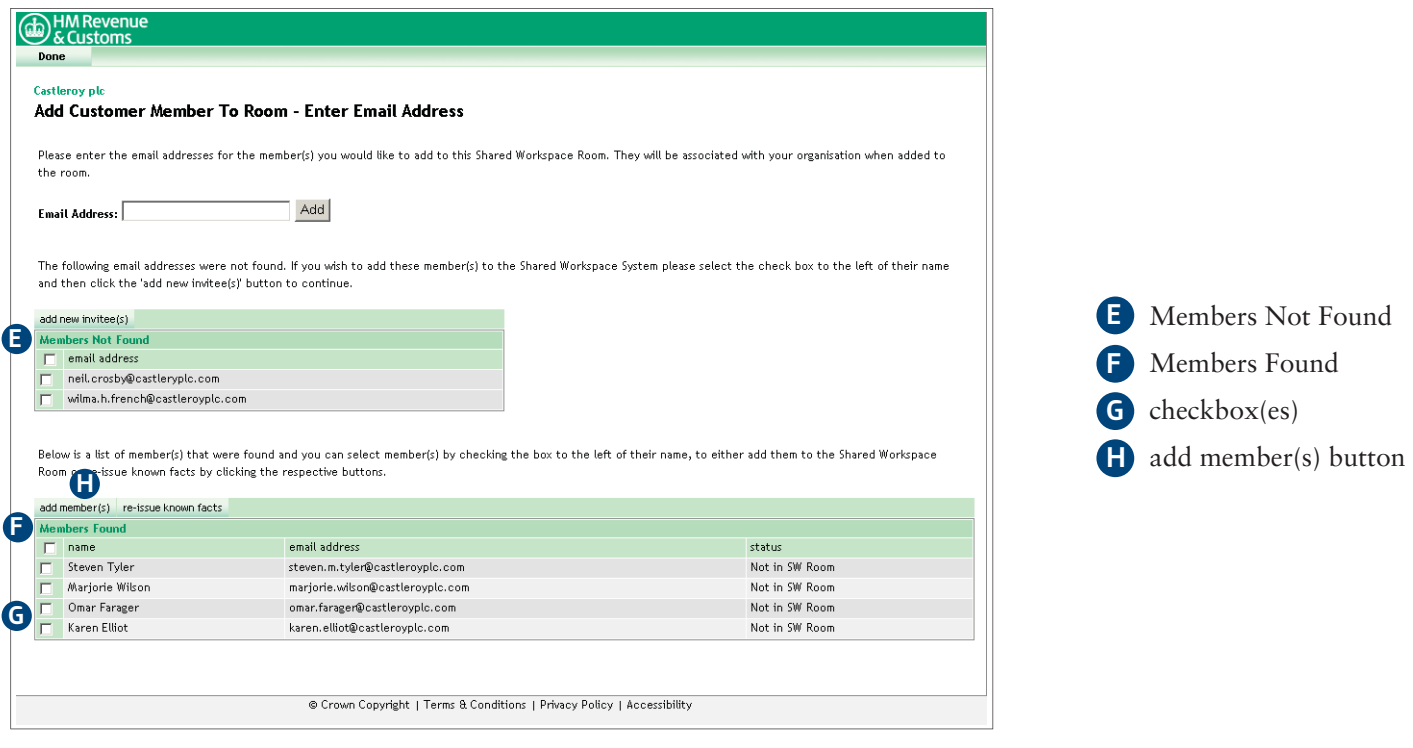

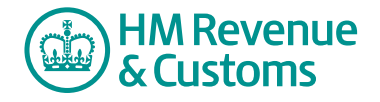

- **6** Select an appropriate role from the **role** drop down menu (I).
- **7** Select **Next** (J).

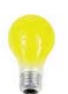

## **IMPORTANT**

 You must take care to select the correct role and ensure that you only select a role that contains your Organisation's name.

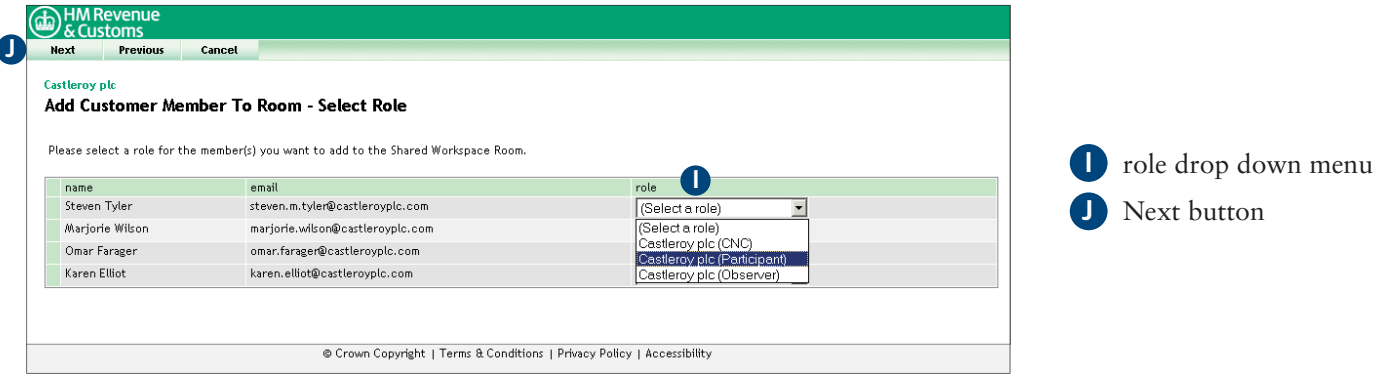

- 8 The **Request Sent** screen confirms your action.
- **9** To complete the action select **OK** (K).

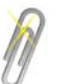

#### **Note**

The request is submitted to the Room's BAOs for approval.

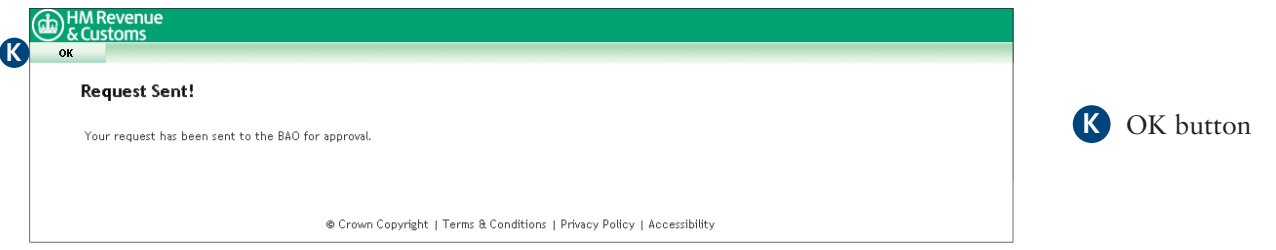